## **1. เขาระบบ Student Service System <https://graduate.mahidol.ac.th/thai/>**

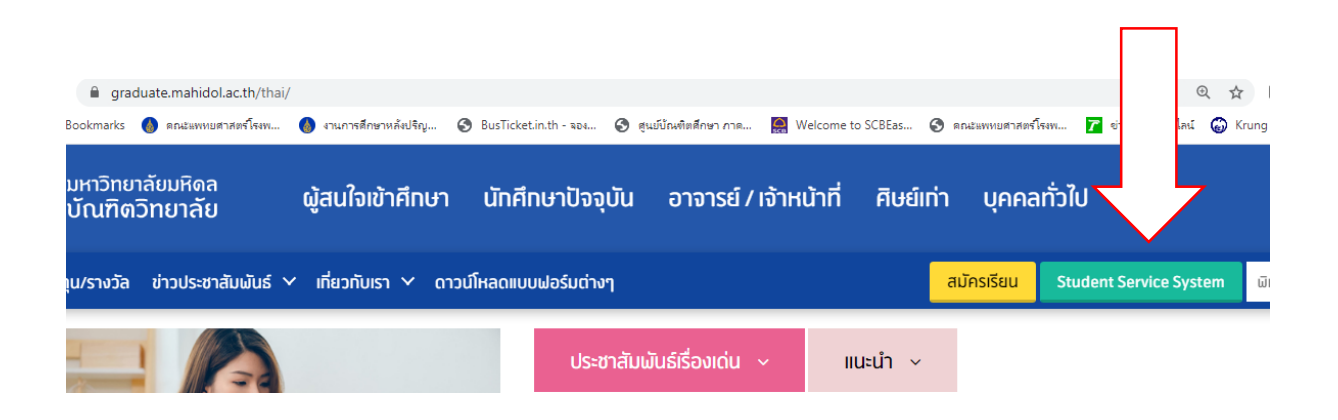

## **2. กรอกชอมูล โดยใชรหัสที่ไดตอนรายงานตัวเขาศึกษา**

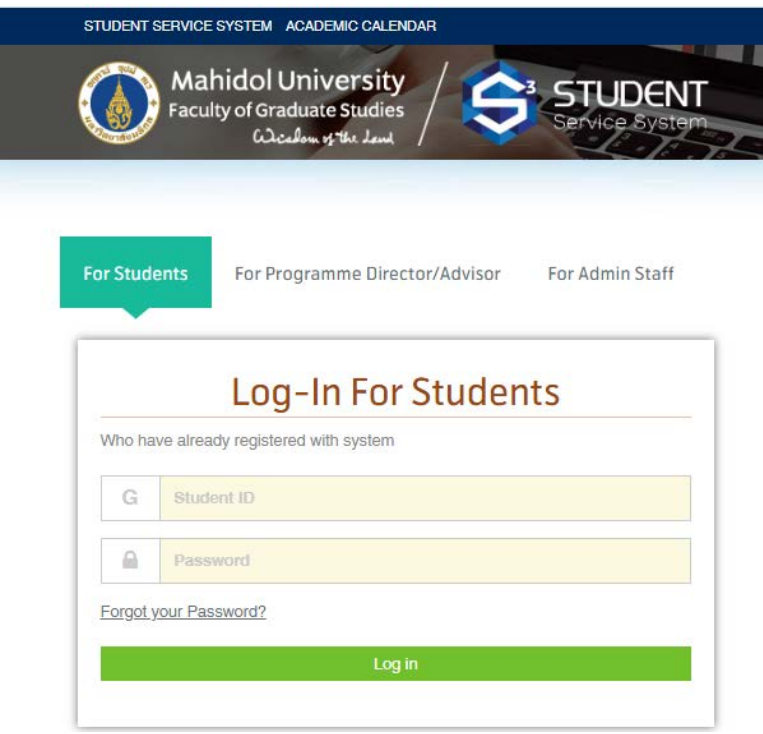

**3. เมื่อ log-in เขาไป เลือกเมนู internet account กรอกขอมูลตามที่ระบบแจง จะได account และ email ที่เปนของ mahidol**

## **4. วิธีลงทะเบียน Rama WIFI เขา intranet - https://intra9.rama.mahidol.ac.th/**

## **เลือกบริการออนไลน ที่เบอร 1**

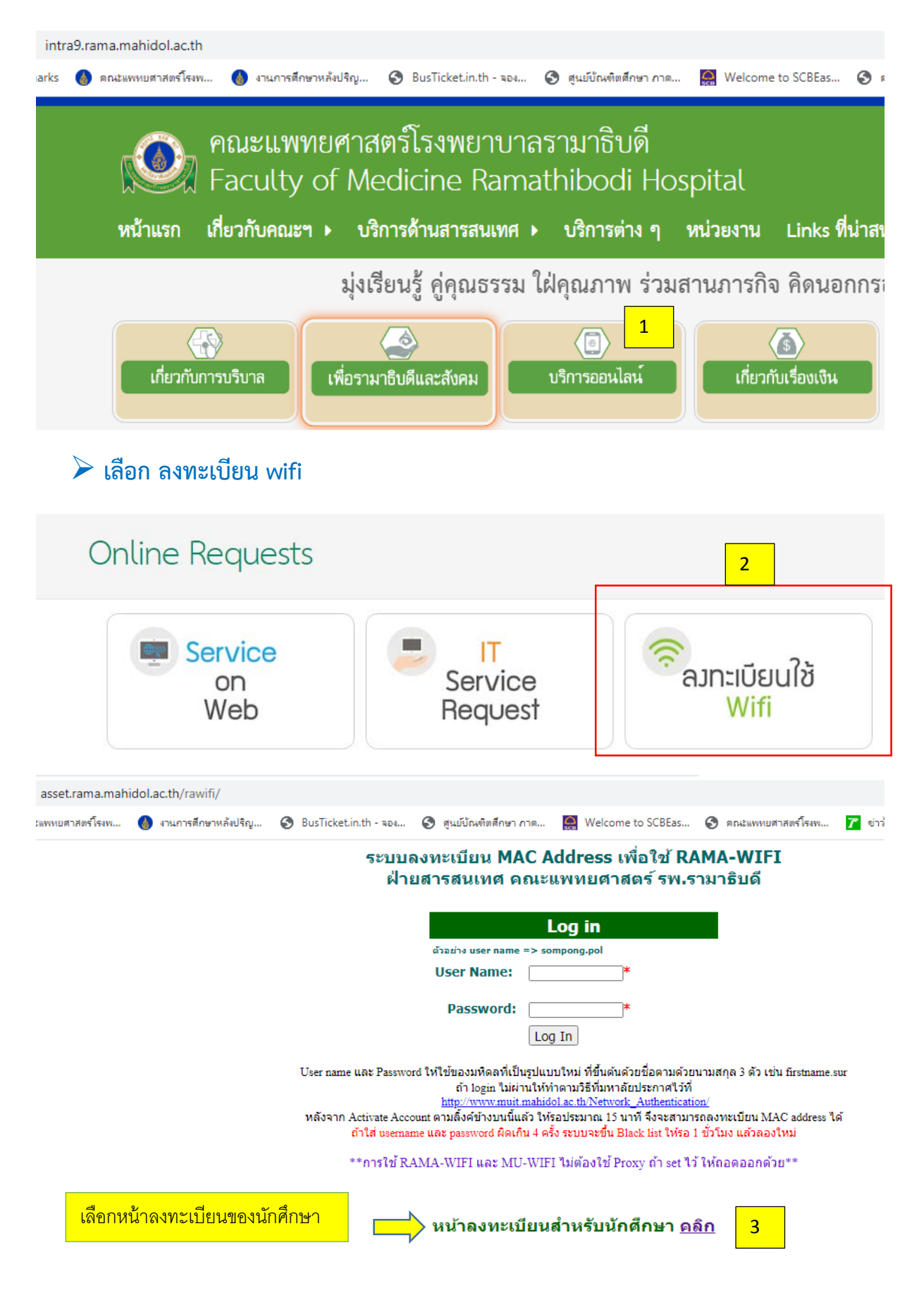

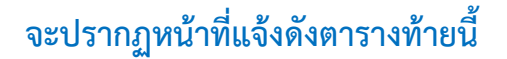

ระบบลงทะเบียน MAC Address เพื่อใช้ RAMA-WIFI สำหรับนักศึกษา ้ฝ่ายสารสนเทศ คณะแพทยศาสตร์ รพ.รามาธิบดี

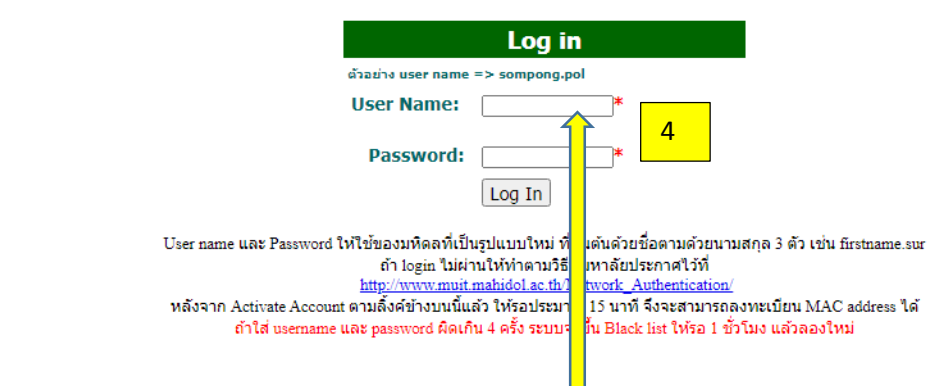

- **ใสขอมูล Username ที่ขึ้นตนดวย g633xxxx**
- **ใส password ตามที่กําหนดไวตอนที่กําหนดไว download internet account**
- **ระบบจะแสดงขอมูลพรอมแจงรหัสผานสําหรับเชื่อมตอ RAMA-WIFI ตามภาพดานลาง และใหใส mac address เพื่อใหลงทะเบียน Rama WIFI (1 คนได 2 address)**

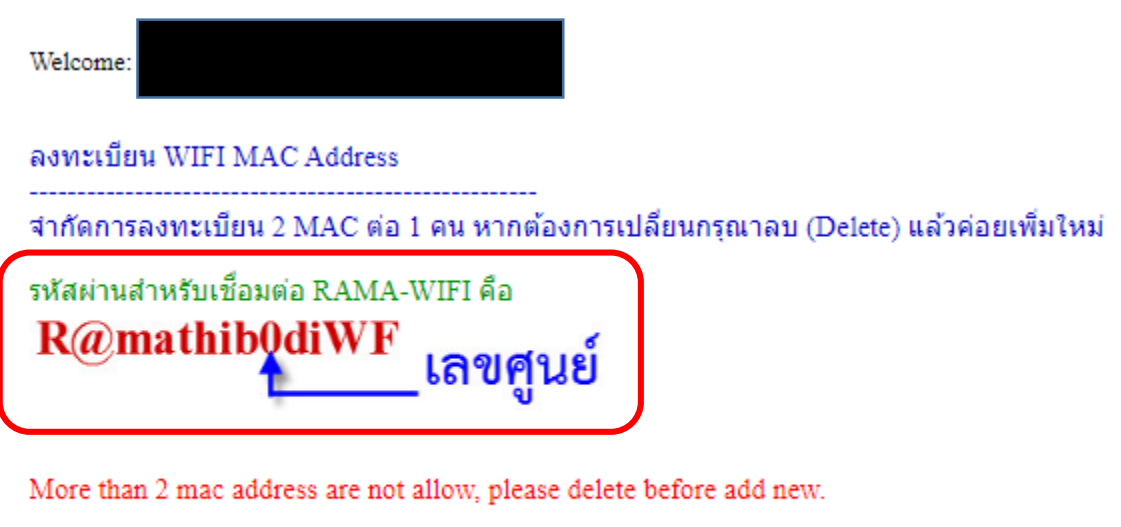

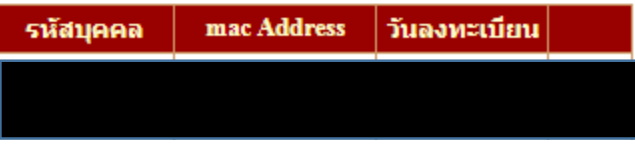

**หมายเหตุ**– เมื่อสําเร็จการศึกษาหลักสูตรประกาศนียบัตรบัณฑิตชั้นสูง แพทยประจําบานที่เรียน หลักสูตรฯ 4 หรือ 5 ปี จะได้ account ใหม่ ที่สถานะเป็นบุคลากรแทน

จึงเรียนมาเพื่อทราบ

งานการศึกษาหลังปริญญา คณะแพทยศาสตรโรงพยาบาลรามาธิบดี โทร 1804-6